# PROGRAMME D'EXPANSION EUROPÉENNE

EN PARTENARIAT AVEC WEBINTERPRET

GUIDE DU TABLEAU DE BORD

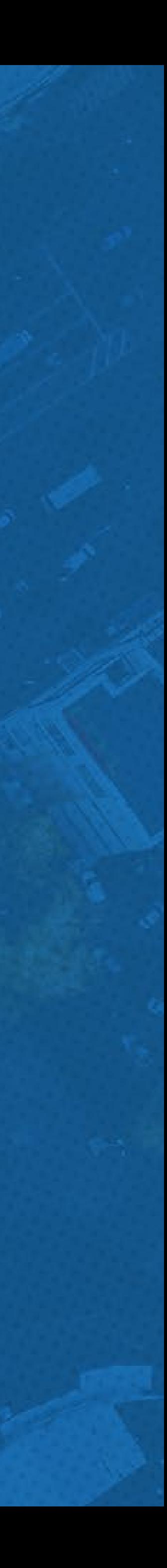

#### <span id="page-1-0"></span>DANS CE GUIDE

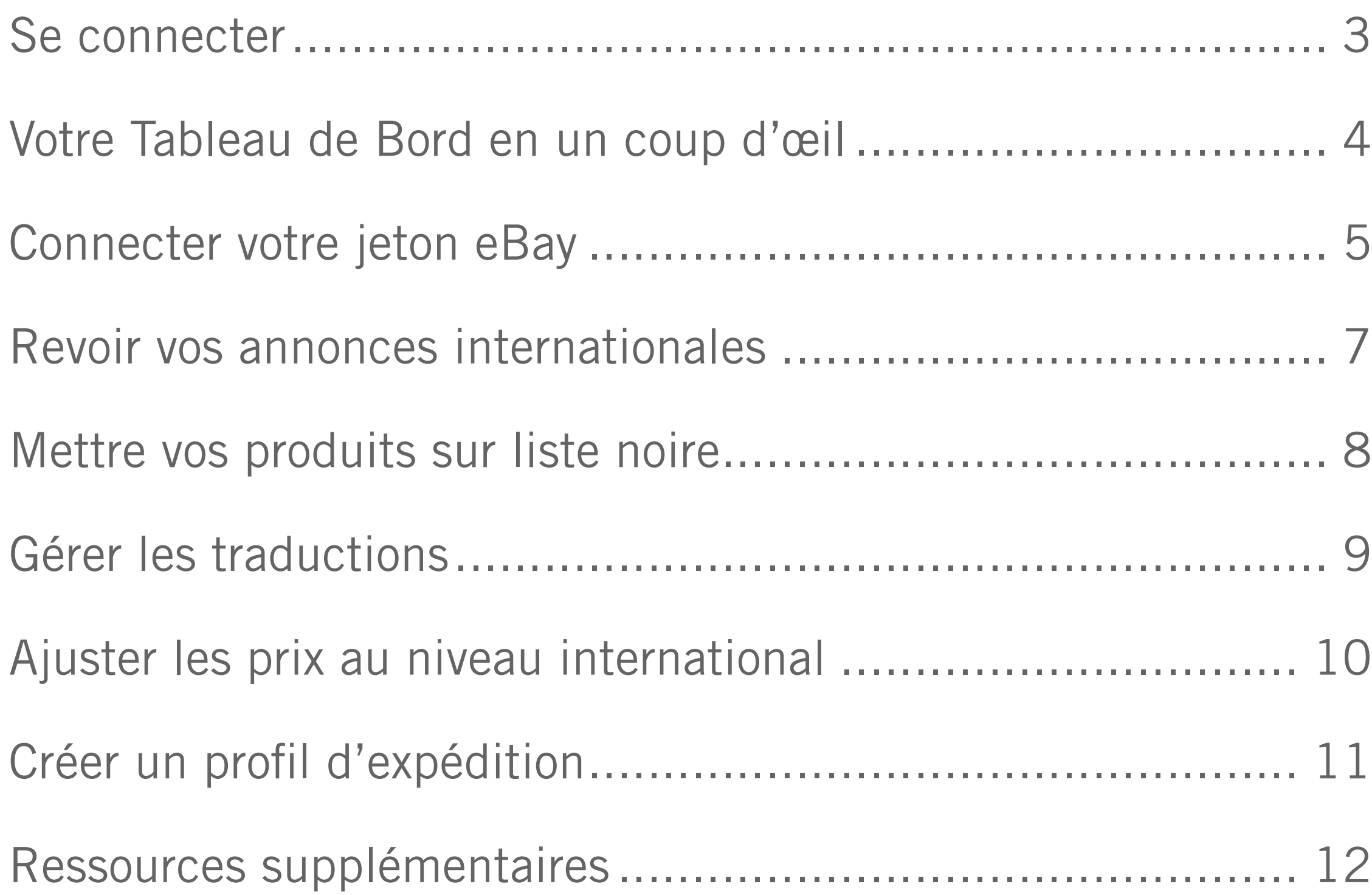

- 
- 
- 

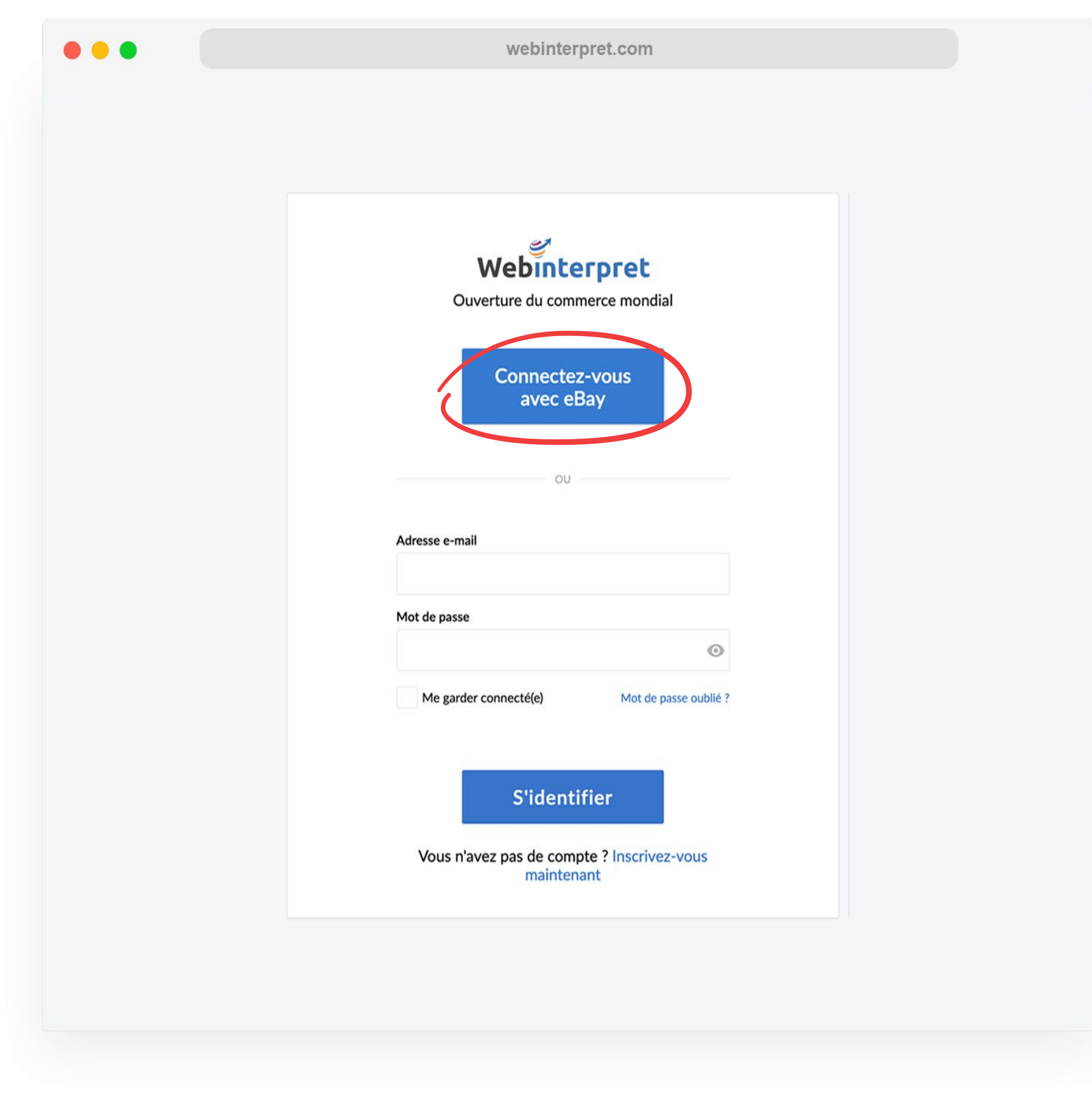

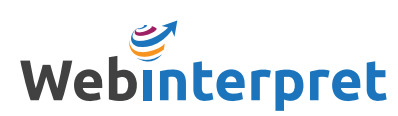

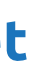

Pour vous inscrire ou vous connecter à votre Tableau de Bord Webinterpret:

- 1. Visitez https://app.webinterpret.com/login
- 2. Cliquez sur Connectez-vous avec eBay
- 3. Connectez-vous avec vos identifiants de compte eBay

#### <span id="page-2-0"></span>SE CONNECTER

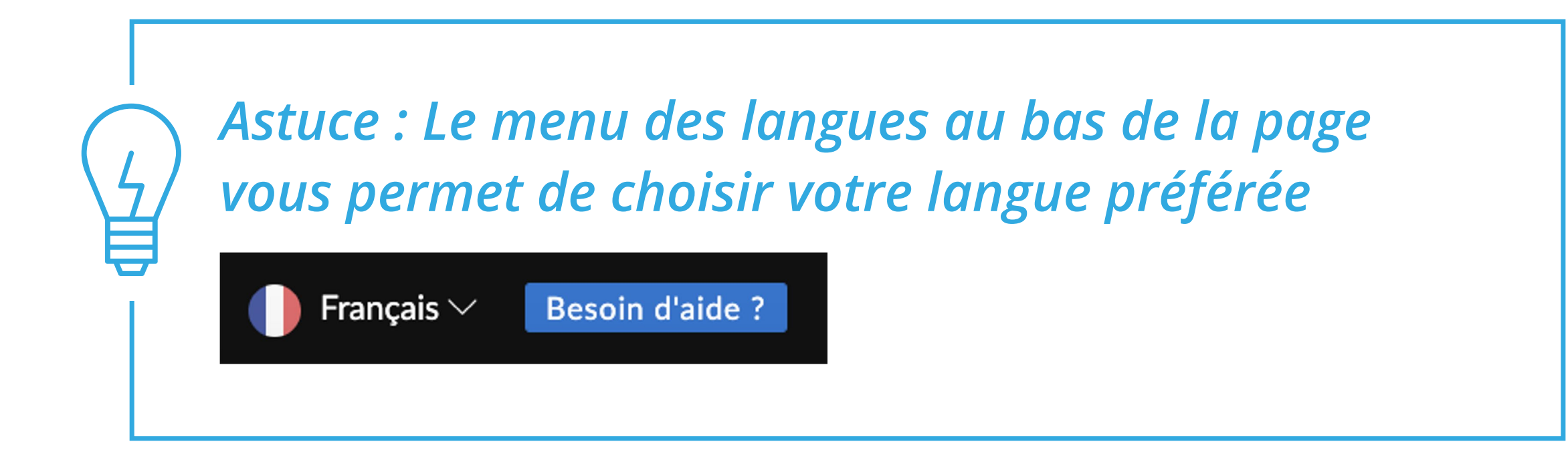

4 [PROGRAMME D'EXPANSION EUROPÉENNE](#page-1-0)

#### <span id="page-3-0"></span>VOTRE TABLEAU DE BORD EN UN COUP D'ŒIL

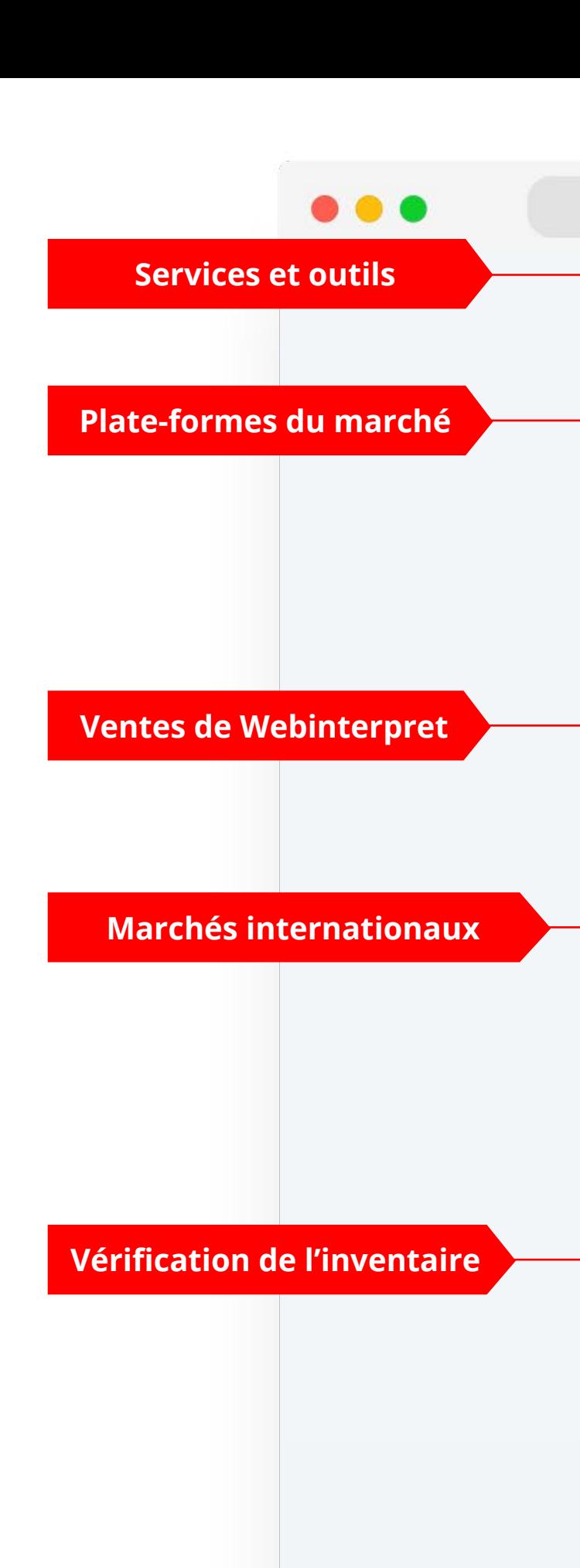

**Marchés principaux**

**Outils supplémentaires**

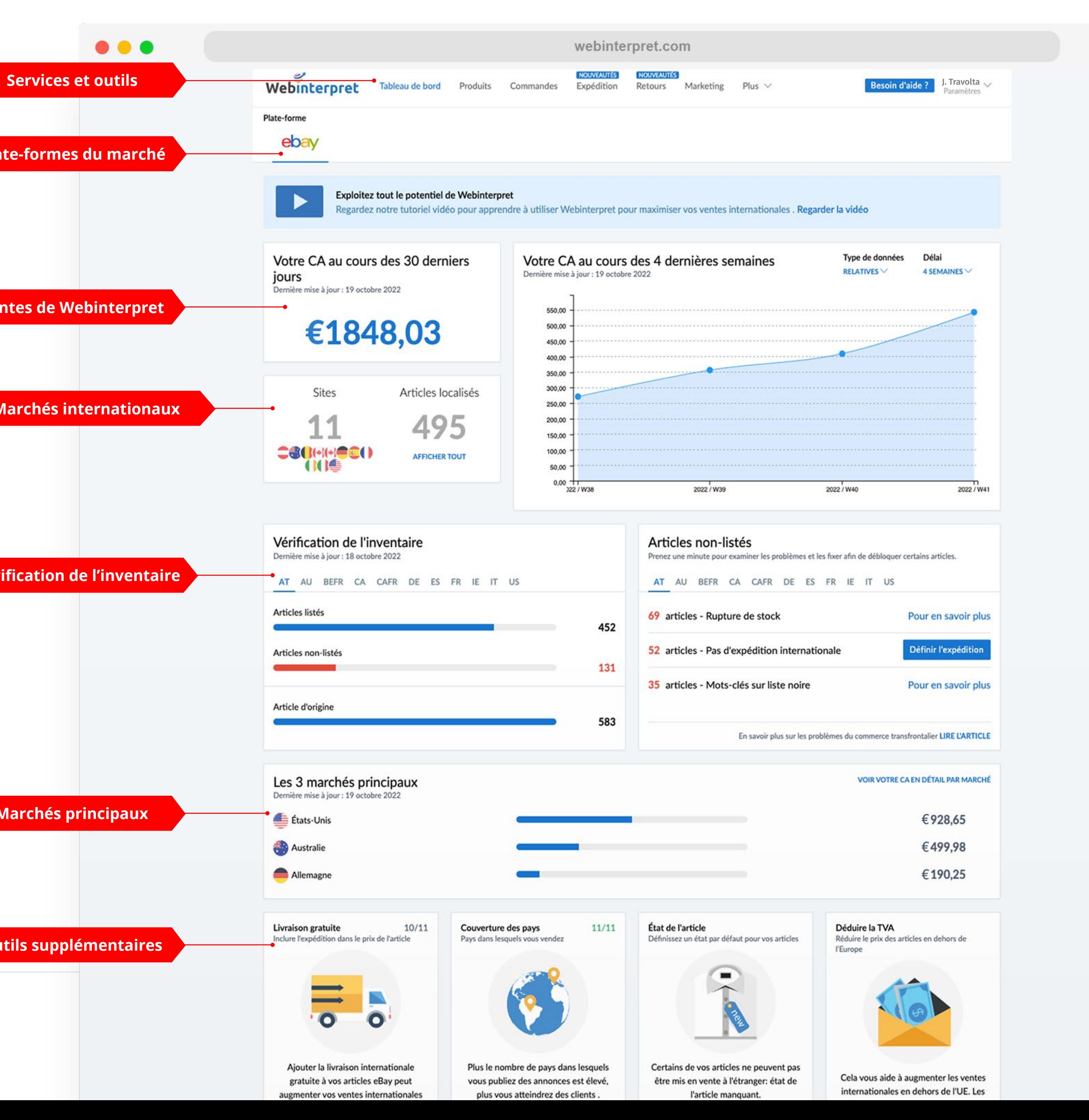

![](_page_4_Picture_11.jpeg)

![](_page_4_Picture_12.jpeg)

![](_page_4_Picture_13.jpeg)

Pour synchroniser votre compte eBay avec Webinterpret, eBay utilise ce que l'on appelle un jeton (un lien crypté) qui permet la communication entre vos comptes eBay et Webinterpret.

Il existe deux jetons qui doivent rester connectés pour que la synchronisation avec eBay reste active : *Regular Token* et *Token Plus* .

Pour connecter vos jetons:

- 1. Cliquez sur **Paramètres**
- 2. Cliquez sur **Comptes**
- 3. Cliquez sur l'**icône d'édition**
- 4. Cliquer sur **Actualiser** et/ou **Connecter** à côté de chaque jeton

#### <span id="page-4-0"></span>CONNECTER VOTRE JETON EBAY

![](_page_4_Picture_8.jpeg)

![](_page_4_Picture_9.jpeg)

![](_page_5_Picture_7.jpeg)

Il peut arriver que la connexion de votre jeton expire.

Cela peut se produire lorsque:

- Vos identifiants de connexion à eBay ont été réinitialisés
- Le nom de votre compte eBay est modifié
- La connexion du jeton a naturellement expiré après 6 mois d'inactivité dans le Tableau de Bord Webinterpret

Si la connexion de votre jeton n'est pas active, Webinterpret ne peut pas communiquer avec votre compte eBay et les mises à jour telles que les changements d'inventaire, de prix ou de description ne seront pas synchronisées.

Pour reconnecter vos jetons, connectez-vous à votre Tableau de Bord Webinterpret et suivez les mêmes étapes que celles de la page précédente.

![](_page_5_Picture_10.jpeg)

![](_page_5_Picture_11.jpeg)

### CONNECTER VOTRE JETON EBAY

![](_page_6_Picture_9.jpeg)

Sous **Produits**, vous pouvez filtrer vos annonces eBay par:

- PUBLIÉS
- EN COURS DE TRADUCTION
- AUCUNE EXPÉDITION
- BLOQUÉS

Cliquez sur le titre de l'annonce que vous souhaitez revoir afin d'afficher les annonces internationales correspondantes.

![](_page_6_Picture_76.jpeg)

### <span id="page-6-0"></span>REVOIR VOS ANNONCES INTERNATIONALES

![](_page_7_Picture_14.jpeg)

![](_page_7_Picture_15.jpeg)

Il existe deux méthodes pour retirer des produits (liste noire) des marchés internationaux:

- Mettre sur liste noire par mot-clé
- Mettre sur liste noire par produit

Pour mettre sur liste noire *par mot-clé:*

- 1. Sous **Plus**, sélectionnez **Liste noire**
- 2. Cliquez sur **Ajouter de nouveaux termes**
- 3. Saisissez les mots-clés trouvés dans les titres des produits que vous ne souhaitez pas mettre en vente à l'international, et sélectionnez les marchés sur lesquels vous souhaitez mettre le(s) mot(s)-clé(s) sur liste noire

Pour mettre sur liste noire *par produit:*

- 1. Sélectionnez le produit sous **Produits**
- 2. Cliquez sur **Bloquer ou débloquer**, puis sur **Bloquer le produit**

### <span id="page-7-0"></span>METTRE VOS PRODUITS SUR LISTE NOIRE

![](_page_8_Picture_66.jpeg)

![](_page_8_Picture_7.jpeg)

![](_page_8_Picture_8.jpeg)

Le Gestionnaire des Traductions vous permet de spécifier comment les termes doivent être traduits dans vos annonces localisées.

Pour accéder au Gestionnaire des Traductions, allez dans **Plus** et sélectionnez **Gestionnaire des Traductions**.

Si vous souhaitez fournir votre propre traduction personnalisée pour un terme, ajoutez-la dans l'onglet GLOSSAIRE PERSONNALISÉ.

Si vous ne voulez pas qu'un certain terme soit traduit, ajoutez-le dans l'onglet TERMES EXCLUS.

## <span id="page-8-0"></span>GÉRER LES TRADUCTIONS

![](_page_9_Picture_96.jpeg)

![](_page_9_Picture_97.jpeg)

 $\bullet$ 

Généra<br>Tablea

![](_page_9_Picture_9.jpeg)

![](_page_9_Picture_10.jpeg)

L'outil d'Ajustement des Prix vous permet d'ajuster le coût de vos articles sur chaque marché international selon un pourcentage fixe (%).

Pour accéder à l'outil d'Ajustement des Prix, cliquez sur **Plus** et sélectionnez **Ajustement de Prix**.

Pour ajuster vos prix au niveau international:

- 1. Cliquez sur l'icône d'édition à côté du marché international
- 2. Précisez le pourcentage (%) d'augmentation ou de diminution de votre montant

#### <span id="page-9-0"></span>AJUSTER LES PRIX AU NIVEAU INTERNATIONAL

![](_page_10_Picture_103.jpeg)

Le Gestionnaire des Expéditions vous permet de définir des profils d'expédition par défaut et personnalisés pour vos annonces.

Un *profil d'expédition par défaut* est ajouté à toutes les annonces sans profil d'expédition spécifié, ou aux annonces qui n'ont pas d'option d'expédition internationale dans eBay.

Un *profil d'expédition personnalisé* peut être appliqué à des annonces spécifiques.

Pour accéder au Gestionnaire des Expéditions, cliquez sur **Plus** et sélectionnez **Gestionnaire des Expéditions**.

# <span id="page-10-0"></span>CRÉER UN PROFIL D'EXPÉDITION

<span id="page-11-0"></span>RESSOURCES SUPPLÉMENTAIRES [Centre d'Aide de Webinterpret](https://support.webinterpret.com/hc/fr) Page officielle du Programme eBay

CONTACTER WEBINTERPRET sales@webinterpret.com

![](_page_11_Picture_3.jpeg)

![](_page_11_Picture_4.jpeg)